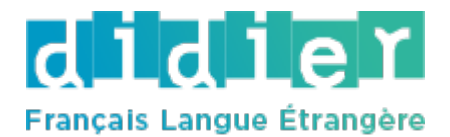

Installation et consultation des manuels numériques Didier FLE Didier FLE デジタル教材のインストールと閲覧方法について

## 1. Activation de la licence / 1. ライセンスの認証

Pour utiliser votre manuel, il faut activer la clé sur votre compte Didier FLE. デジタル教材をお使いいただくには、Didier FLE のアカウントでアクセスコードを有効化する必 要があります。

 Connectez-vous au site Didier FLE :<https://didierfle.com/> Didier FLE のサイトにログインしてください: https://di 、fle.com/

Si vous n'avez pas encore de compte, vous devez en créer un.

## Attention, vous allez recevoir un mail de validation.

Vous devez d'abord valider votre compte avant de pouvoir vous y connecter. Vérifier que le mail n'est pas arrivé dans les courriers indésirables si jamais vous ne le recevez pas dans vos mails réguliers.

もしアカウントをお持ちでない場合、アカウントを開設していただく必要があります。

## 認証メールが届きますので、ご確認ください。

ログインする前に、まずアカウントの認証が必要です。受信トレイにメールが届かない場合は、 迷惑メールフォルダに届いていないか確認してください。

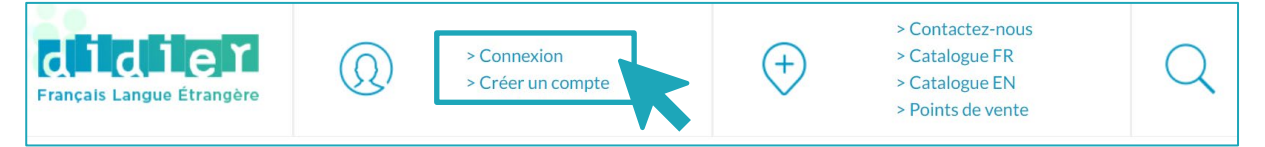

 Une fois connecté à votre compte, cliquez sur « Ma bibliothèque » アカウントにログインしたら "Ma bibliothèque"をクリックします。

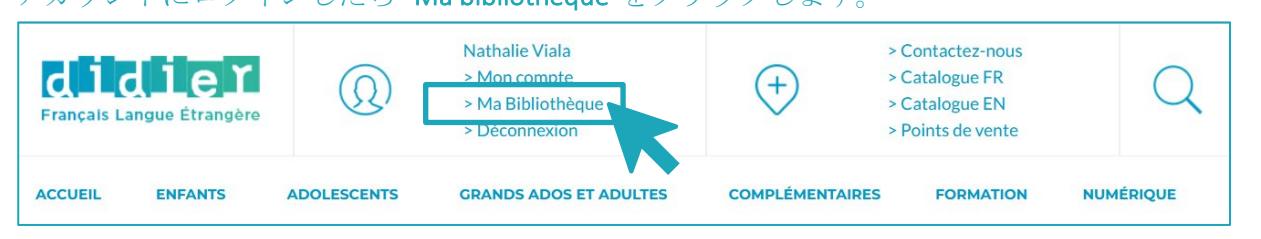

Vous pouvez activer votre manuel en ajoutant la clé via le bouton « Ajouter une ressource ».

"Ajouter une ressource" ボタンでアクセスコードを追加することで、マニュアルを有効にするこ とができます。

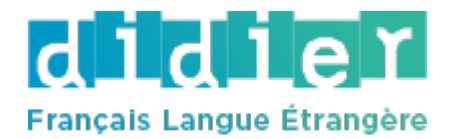

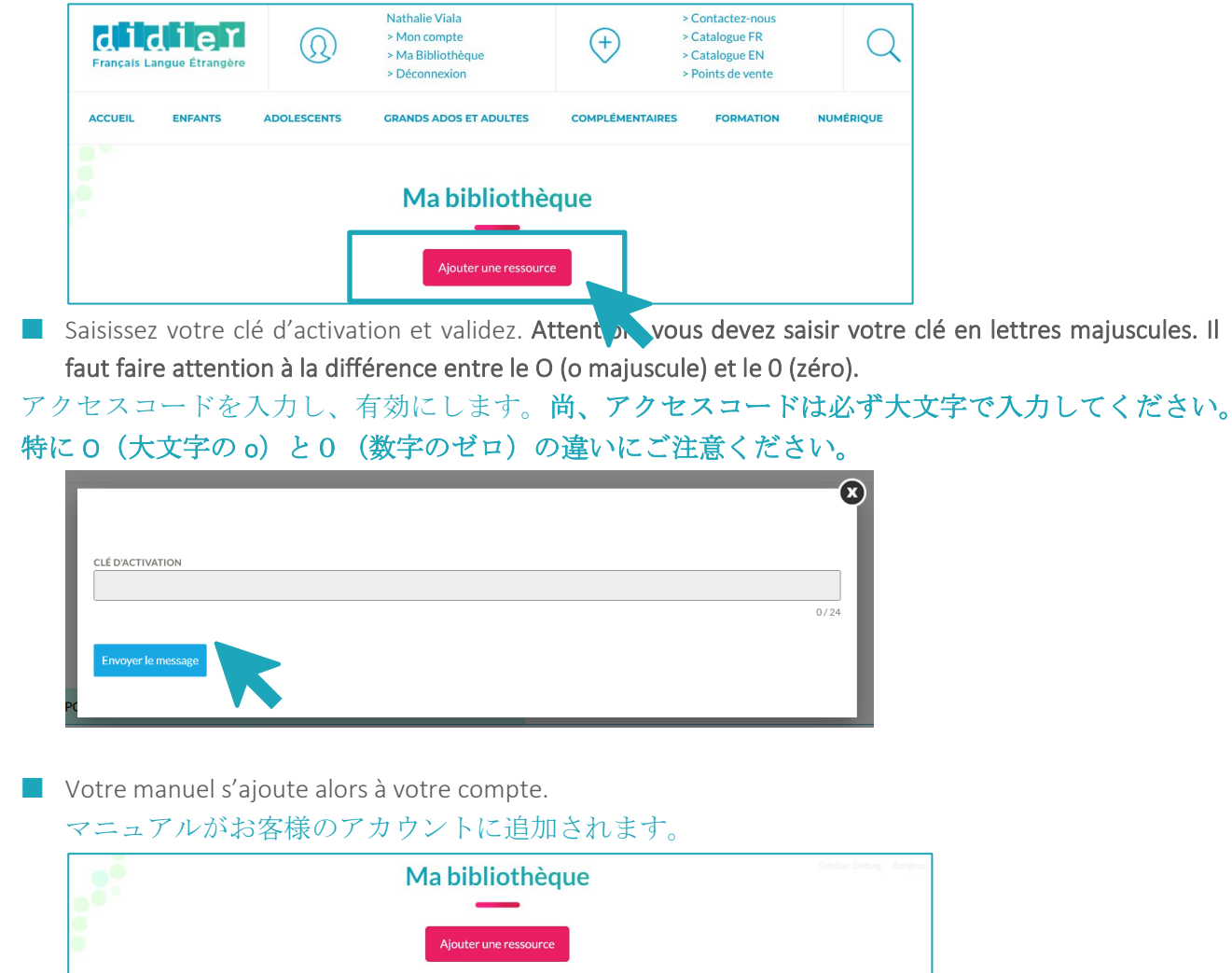

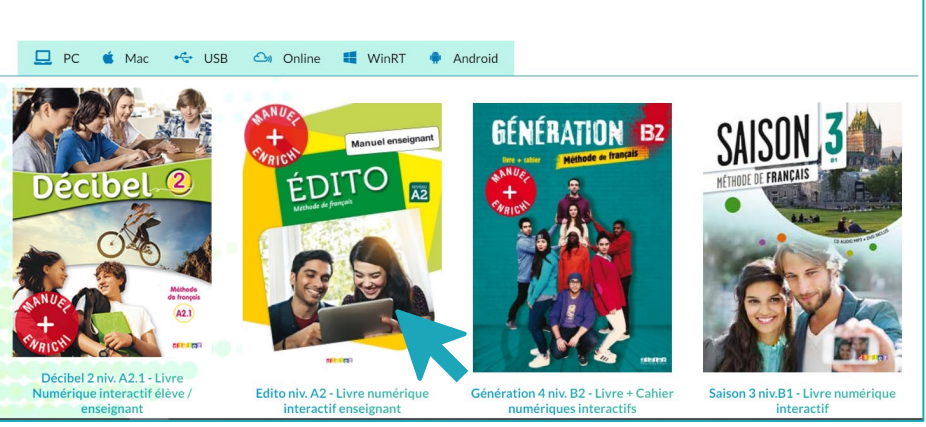

## 2. Consultation des manuels numériques / 2. デジタル教材の閲覧方法

Une fois le manuel ajouté à votre compte, vous avez la possibilité d'y accéder de différentes façons. マニュアルがアカウントに追加されると、様々な方法でアクセスできます。

 Vous pouvez y accéder en ligne, en cliquant sur le bouton « Online ». Dans ce cas, un nouvel onglet s'ouvre dans votre navigateur [\(https://educadhoc.fr\)](https://educadhoc.fr/). Entrez vos identifiants (les

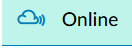

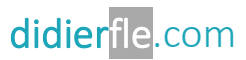

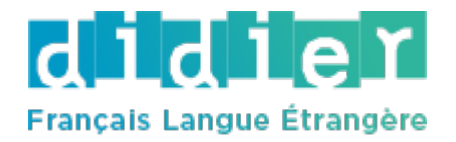

mêmes que ceux utilisés pour vous connecter à la bibliothèque Didier FLE). Une fois connecté, vous retrouvez les manuels associés à votre compte. Cliquez sur celui que vous souhaitez consulter. Un réseau Internet est nécessaire à la consultation de la version « en ligne » de vos manuels.

« Online »ボタンをクリックすると、オンラインでアクセスすることができます。 <u>**ො** Online</u> この場合、ブラウザに新しいタブが開かれます [\(https://educadhoc.fr\)](https://educadhoc.fr/)。ログイン情 報を入力します(bibliothèque Didier FLE にログインする際に使用するものと同じです)。ログ インすると、お客様のアカウントに紐づけされているマニュアルが表示されます。参照したい マニュアルをクリックします。"オンライン版"のマニュアルを参照いただくには、インター ネットへの接続が必要です。

 Vous pouvez installer le manuel directement sur votre ordinateur (PC ou Mac), en cliquant sur le bouton « PC » ou « Mac ». Vous téléchargez alors le programme d'installation du reader nécessaire à la consultation du manuel. Installez le programme en suivant les indications. Lancez l'application. Entrez vos identifiants (les mêmes que ceux utilisés pour vous connecter au site Didier FLE). Une fois connecté, vous retrouvez les manuels associés à votre compte.

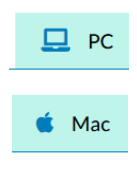

 $\Box$  PC

 $\bullet$  Mac

Cliquez sur le bouton « Télécharger » des manuels que vous souhaitez installer sur votre ordinateur. Attention, vous avez besoin d'un réseau Internet pour télécharger les manuels. En revanche, une fois téléchargés, vous n'avez plus besoin de réseau Internet pour consulter les manuels.

«PC»または«Mac»ボタンをクリックすると、マニュアルを直接パソコン (PCまた は Mac)にインストールすることができます。マニュアルの閲覧に必要な Reader の インストールプログラムをダウンロードします。指示されたとおりにプログラムを インストールしてください。アプリケーションを起動します。ログイン情報を入力 します(Didier FLE のウェブサイトにログインする際に使用するものと同じです)。ログインす ると、お客様のアカウントに紐づけされたマニュアルが表示さます。パソコンにインストール

したいマニュアルの « Télécharger » ボタンをクリックします。尚、マニュアルのダウンロード には、インターネット環境が必要です。しかし、一度ダウンロードすれば、その後はインター ネットに接続しなくてもマニュアルを参照することができます。

 Vous pouvez aussi consulter vos manuels sur tablette Ipad, Android et Windows en cliquant sur le bouton « Android », « IPAD » ou « WinRT ». L'*appstore* de votre tablette s'ouvre alors à la bonne page, vous permettant de télécharger l'application destinée à la consultation de vos manuels. Une fois l'application installée sur votre tablette, connectez-vous avec vos

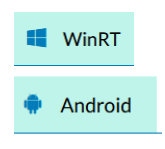

identifiants (les mêmes que ceux utilisés pour vous connecter au site Didier FLE) et téléchargez les manuels que vous souhaitez consulter. Attention, vous avez besoin d'un réseau Internet pour télécharger les manuels. En revanche, une fois téléchargés, vous n'avez plus besoin de réseau Internet pour consulter les manuels.

■ また、« Android»、« iPad » または « WinRT »ボタンをクリックすると、Android,  $\blacksquare$  WinRT iPad, Windows タブレットでマニュアルを参照することができます。タブレットの AppStore が右ページに開き、マニュアルを参照するためのアプリケーションをダ **Android** ウンロードすることができます。アプリケーションがタブレットにインストール

されたら、ログイン情報を使ってログインし(Didier FLE のウェブサイトにログインする際に使 用するものと同じです)、参照したいマニュアルをダウンロードしてください。尚、マニュア

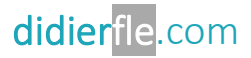

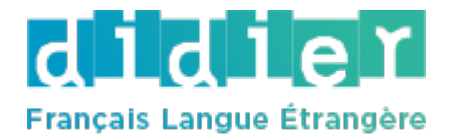

ルのダウンロードには、インターネット環境が必要です。しかし、一度ダウンロードすれば、 その後はインターネットに接続しなくてもマニュアルを参照することができます。

Merci d'avoir choisi un manuel numérique Didier FLE この度は Didier FLE のデジタル教材をご利用いただきありがとうございます

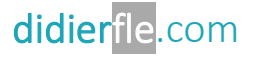